# **JPA Designer**

# **Technical note 2009/01**

#### **Overview**

This technical note sets out two methods for resolving problems when saving files and lodging EPCs with JPA Designer.

#### **Software issue**

Recent changes in the Windows User Access Control system (UAC) in Windows Vista and Windows 7 interfere with file saving operations in JPA Designer. Reported problems include:

- JPA Designer reports an error type 5 on saving calculations (e.g. Error 5 saving categories file from disk).
- JPA Designer reports an error when an EPC is requested (e.g. Cannot update. Database or object is read only).

## **Resolution**

The problem may be resolved by running JPA Designer in compatibility mode (see Method 1), or by turning off UAC for JPA Designer (see Method 2).

## *Method 1*

- 1. At the Windows **Start** button, right click on the **JPA Designer** icon and select **Properties**. The Properties dialogue opens.
- 2. Select the **Compatibility** tab.
- 3. Tick the box **Run this program in compatibility mode for** and select **Windows XP (Service pack 2)** from the drop-down.
- 4. Tick the box **Run this program as an administrator**.
- 5. Click **OK**.
- 6. Run **JPA Designer** as normal.

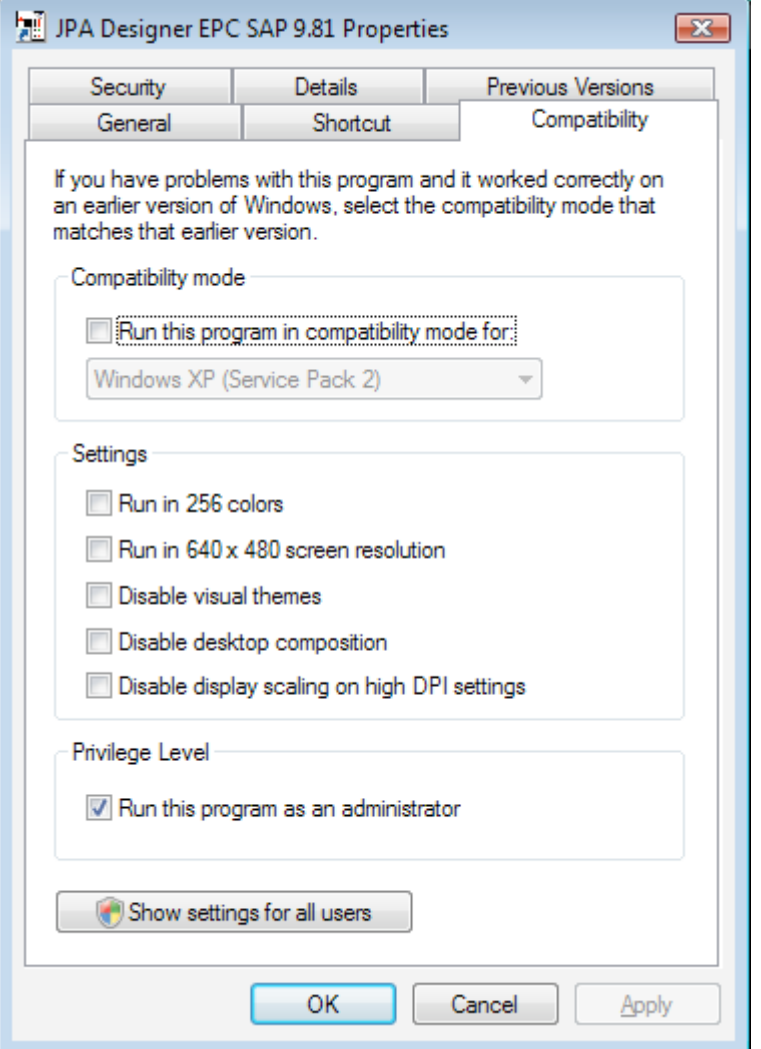

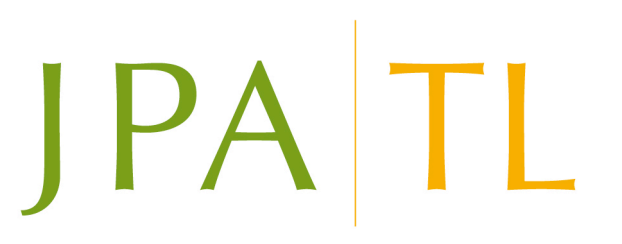

# *Method 2*

- 1. At the Windows **Start** button, right click on the **JPA Designer** icon and select **Run as administrator**. The **UAC** dialogue opens.
- 2. Click **Allow**.
- 3. To prevent having to do this every time you start the program, return to the Windows **Start** button, right click on the **JPA Designer** icon and select **Properties**.
- 4. In the **Compatibility** tab tick **Run this program as an administrator**.
- 5. Click **OK**.
- 6. Run **JPA Designer** as normal.

#### **Further information**

Additional information about JPA Designer may be found on our web site (www.techlit.co.uk).

Technical support enquiries by email only to support@techlit.co.uk.

© JPA TL 2009 11/12/09

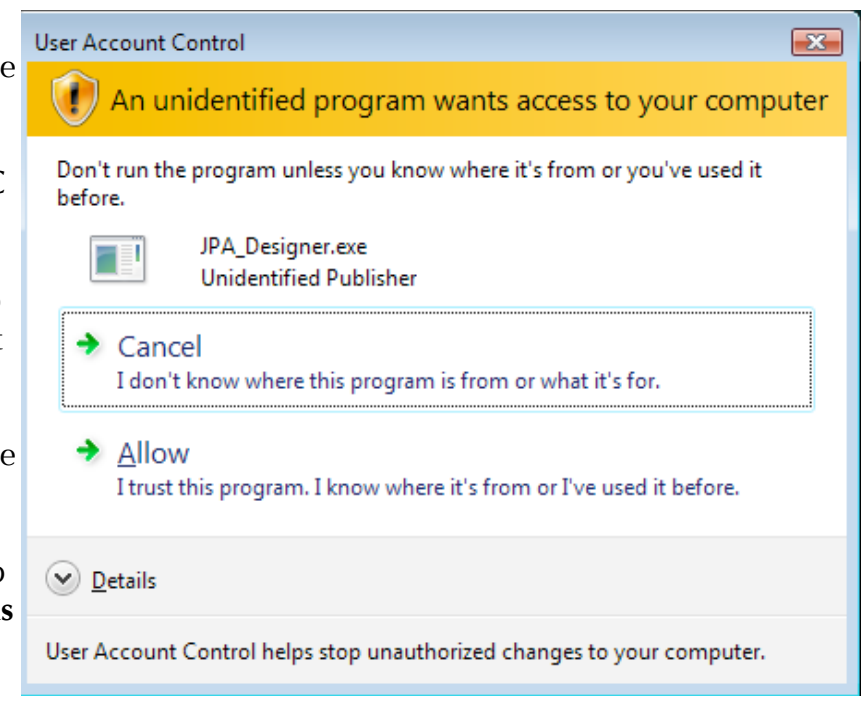